**ManageEngine M365 Manager Plus** 

# **Guide to secure your M365 Manager Plus installation**

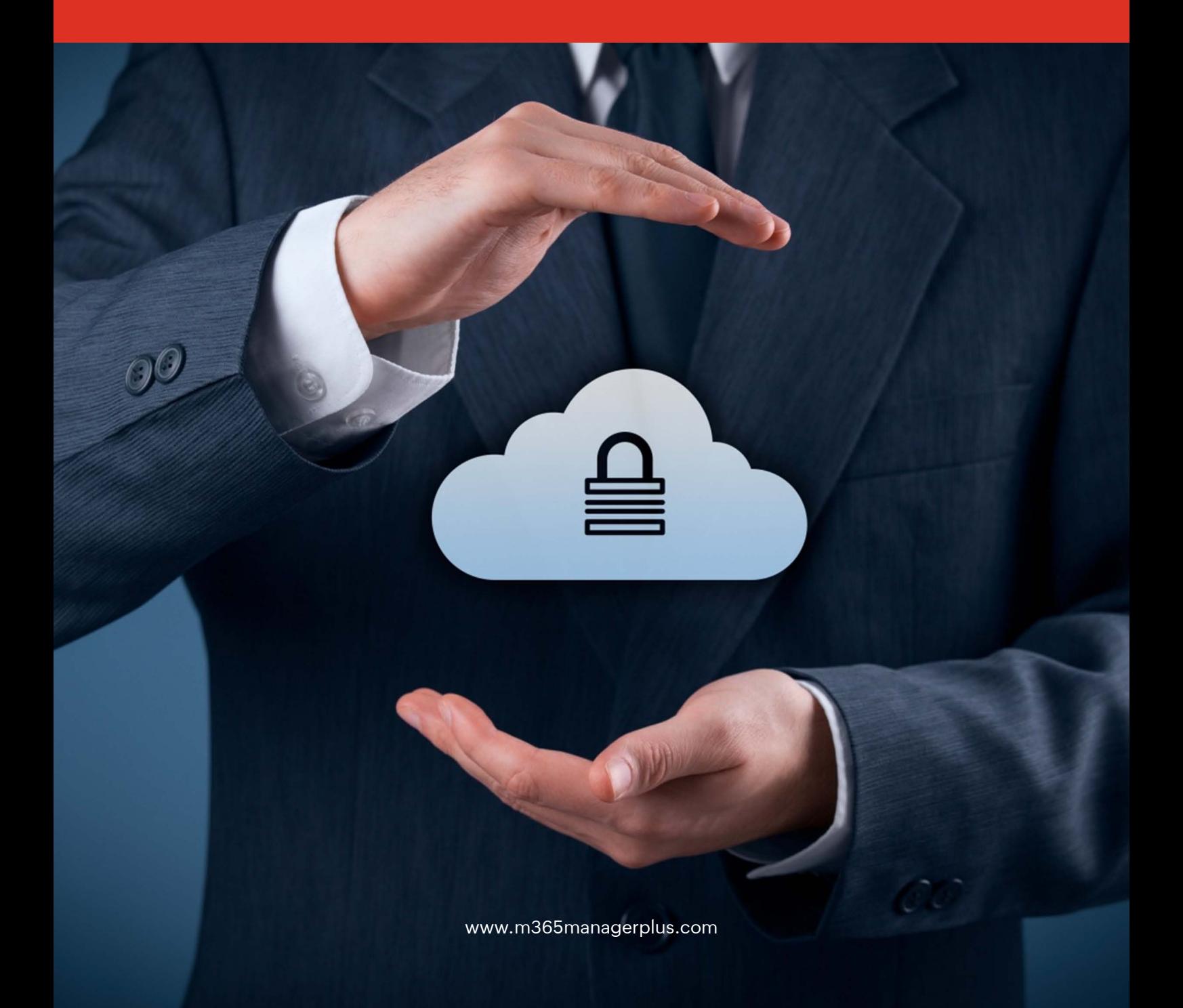

# **Description**

The M365 Manager Plus installation directory contains important files required for it to function properly, including files that are used to start and stop the product and the license file. Unauthorized access to the installation directory could indicate a user is tampering with the directory's contents, which could result in potential security threats such as confidential information disclosure or rendering the product inoperable. This document discusses the measures to prevent unauthorized users from accessing the M365 Manager Plus installation directory and modifying its contents.

# **For new M365 Manager Plus installations**

For new installations of builds 4538 and above, only the following types of user accounts are automatically provided access to the installation directory to ensure file security and integrity:

- Local system account
- User account used during product installation
- **Domain Admins group**
- Administrators group

### **Important:**

- If the product is installed as a service, ensure that the account configured under the **Log On** tab of the service's properties has been assigned **Full Control** permission for the installation directory.
- To allow other users to access the installation directory, they have to be assigned **Full Control**  permission for the same. Refer to the [appendix](#page-3-0) for step-by-step instructions.

# **For existing M365 Manager Plus instances**

Unauthorized users can be prevented from accessing the M365 Manager Plus installation directory for builds older than 4539 in two ways:

i. [Run the SetPermission.bat file](#page-2-0) ii. [Remove unnecessary permissions manually](#page-2-0)

# **I. Run the SetPermission.bat file**

By this method, access to the installation directory is automatically restricted to only the necessary accounts.

Update to build 4539 or higher using [service packs.](https://www.manageengine.com/microsoft-365-management-reporting/service-pack.html?secure_install_guide) 

Open **Command Prompt** as an administrator, and navigate to *<installation directory>/bi*n folder (by default *C:\Program Files\ManageEngine\M365 Manager Plus\bin.)* Run the **SetPermission.bat** file.

<span id="page-2-0"></span>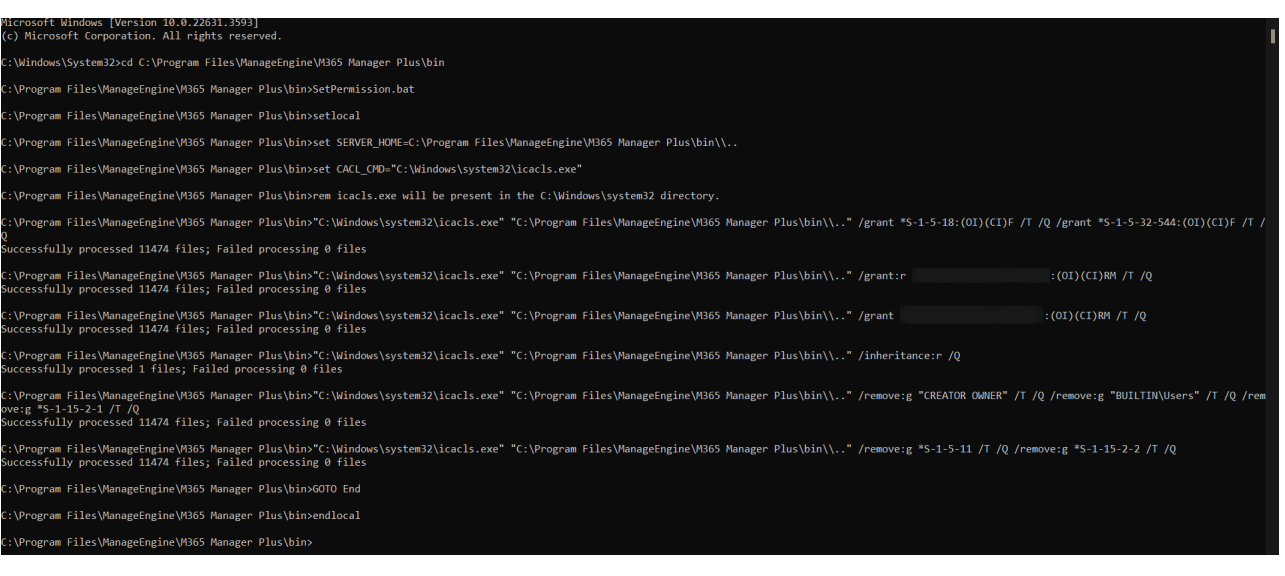

#### **II. Modify required permissions manually**

To remove access permissions for unnecessary groups, such as Authenticated Users and Domain Users, follow the steps outlined below.

- 1. Disable Inheritance for the installation directory (by default *C:\Program Files\ManageEngine\ M365 Manager Plus).* Refer to the appendix for step-by-step instructions.
- 2. Remove access permissions for all the unnecessary groups. Refer to the [Appendix](#page-3-0) for step-by-step instructions.
- 3. Provide **Full Control** permissions to the following accounts and groups for the product's

installation directory:

- Local system account
- Domain Admins group
- Administrators group
- For users who can start the product

Refer to the [Appendix](#page-3-0) for step-by-step instructions.

- 4. Assign **the Full Control** permission for the installation directory folder to users who can start the product. Refer to the [Appendix](#page-3-0) for step-by-step instructions.
- 5. If the product is installed as a service, ensure that the account configured under the **Log On** tab of the service's properties has been assigned the Full Control permission for the folder.

#### **Notes:**

Microsoft recommends that software be installed in the **Program Files** directory. Based on your specific needs or organizational policies, you can choose a different location.

# <span id="page-3-0"></span>**Appendix**

#### **Steps to disable inheritance**

- 1. Right-click the installation directory and select **Properties.**
- 2. Navigate to the **Security** tab and click **Advanced.**
- 3. Click **Disable inheritance.**
- 4. Click **Apply** and **OK.**

#### **Steps to remove unnecessary accounts from ACL**

- 1. Right-click the installation directory and select **Properties.**
- 2. Navigate to the **Security** tab and click **Edit.**
- 3. Select all the unnecessary groups and click **Remove.**
- 4. Click **Apply** and **OK.**

#### **To assign full control permissions to users**

- 1. Right-click the installation directory and select **Properties.**
- 2. Navigate to the **Security** tab and click **Edit.**
- 3. Click **Add.**
- 4. Enter the user or group name, and click **OK.**
- 5. Under the **Permission for Users** section, in the *Allow* column, check the box to allow **Full Control** permission.
- 6. Click **Apply** and **OK.**

# **Our Products**

[AD360](https://www.manageengine.com/active-directory-360/index.html?pdfmmp) | [Log360](https://www.manageengine.com/log-management/?pdfmmp) | [ADManager Plus](https://www.manageengine.com/products/ad-manager/?pdfmmp) | [ADAudit Plus](https://www.manageengine.com/products/active-directory-audit/?pdfmmp) | [ADSelfService Plus](https://www.manageengine.com/products/self-service-password/?pdfmmp)

[Exchange Reporter Plus](https://www.manageengine.com/products/exchange-reports/?pdfmmp) | [RecoveryManager Plus](https://www.manageengine.com/ad-recovery-manager/?pdfmmp)

#### **ManageEngine** M365 Manager Plus

ManageEngine M365 Manager Plus is a web-based, one-stop solution for Microsoft 365 reporting, auditing, management and monitoring that helps simplify Microsoft 365 governance, administration and security. M365 Manager Plus enables admins to gain visibility into various Microsoft 365 components and display key insights through more than 700 out-of-the-box reports. It eliminates the need for writing complex PowerShell scripts and reduces costs associated with administering Microsoft 365. For more information about M365 Manager Plus, visit

[www.manageengine.com/microsoft-365-management-reporting/.](https://www.manageengine.com/microsoft-365-management-reporting/?utm_source=pdf&utm_content=secure-deployment-guide-pdf)